## Years 3-6 Home Learning

If after following all the steps in this document and you are still having difficulty. Please contact your class teacher.

Step 1:

Access Office 365 login

https://www.office.com/

Click on sign in

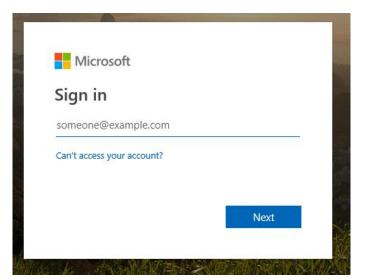

## Step 2:

Type in your child's **student number** 

e.g. 104372@student.poplc.qld.edu.au

Step 3: Type in your child's password

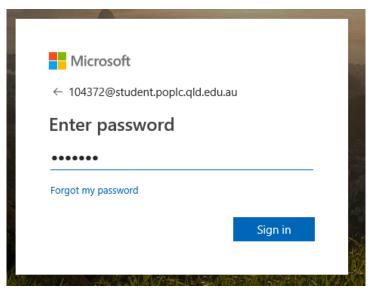

#### Step 4: Select Teams

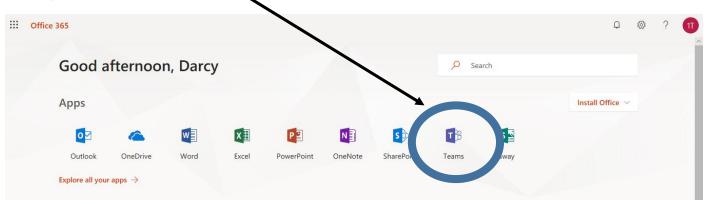

## Step 5:

Select your child's year level. Make sure the Teams icon is selected.

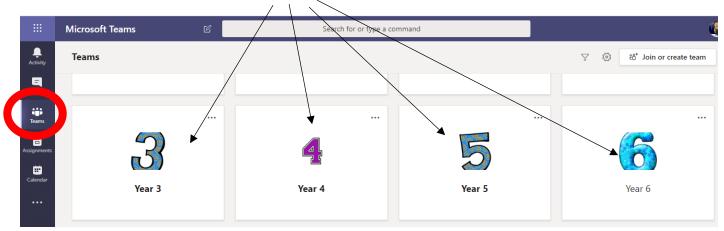

Please note that your child will only see their year level.

### Year Level Team

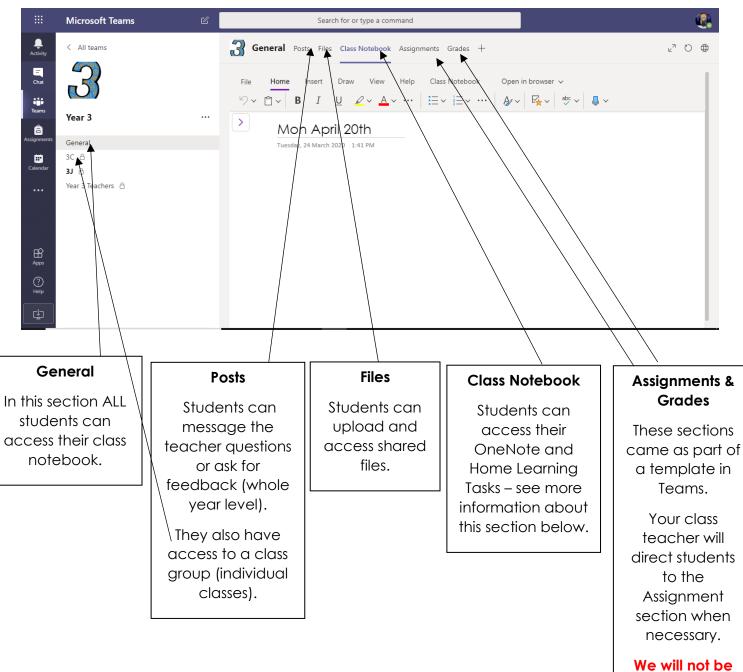

using the Grades section.

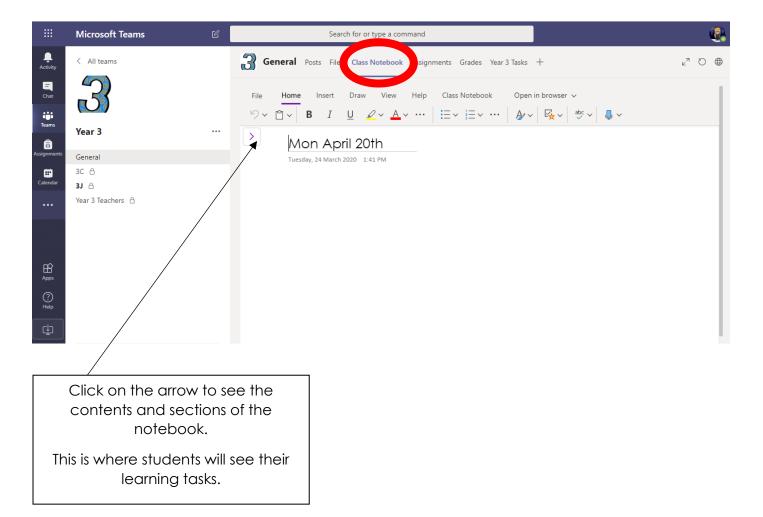

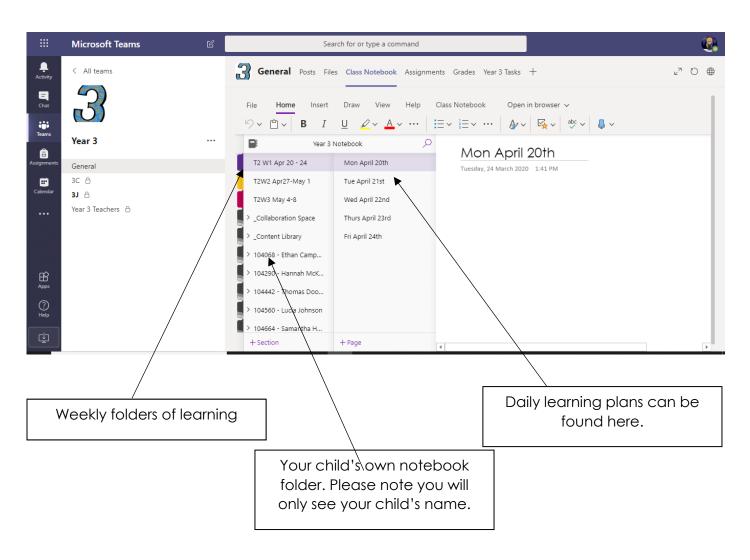

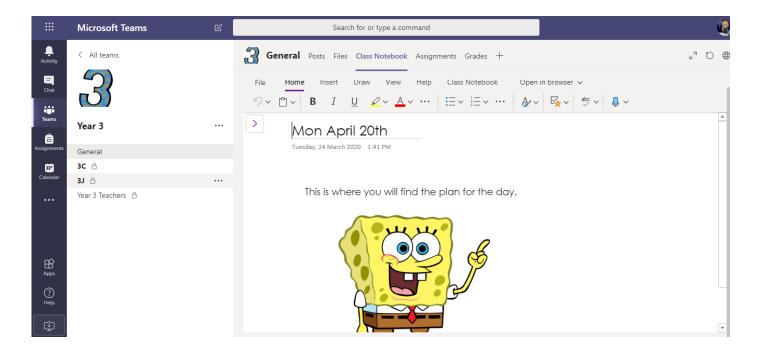

# How download the Class Notebook into the OneNote App

https://app.seesaw.me/pages/shared\_item?item\_id=item.3 b4d1406-a784-4dac-bb39-632850880f9e&share\_token=e1kHOzX8RUWJ6vpSRJ009 w&mode=share